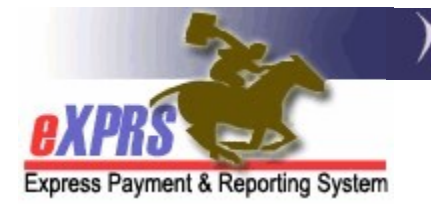

# How to Add Documents as Attachments to a Plan of Care (POC)

(updated 10/18/2021)

There is a feature in eXPRS Plan of Care (POC) that enables the authorizing Case Management Entity (CME) to upload and attach supporting documents to the POC. Examples of the types of documents that a CME may wish to include in an individual's POC might be a copy of their ISP, their Needs Assessment, an exception approval memo, or other documentation related to the POC and services authorized within.

POC will accept files in various formats, such as Word, Excel, or PDF. And while an unlimited number of documents can be attached to a POC, there is a size limit for each individual file/document uploaded and attached. That document file size limit is 4MB (megabytes).

Uploading and attaching a document to a POC can be done at any time, such as when first creating the POC or later after a POC has been established.

A user must have the appropriate assigned POC Manager user role to do this POC document upload/attachment work in eXPRS.

### To upload and attach a document to an individual's POC:

1. Log in to eXPRS. You will need to select the correct Organization/Program Area option when logging in to do this work. Either the Local Authority (for CDDPs), Contractor (for Brokerages), or State (for State or CIIS staff).

### CDDPs use Local Authority:

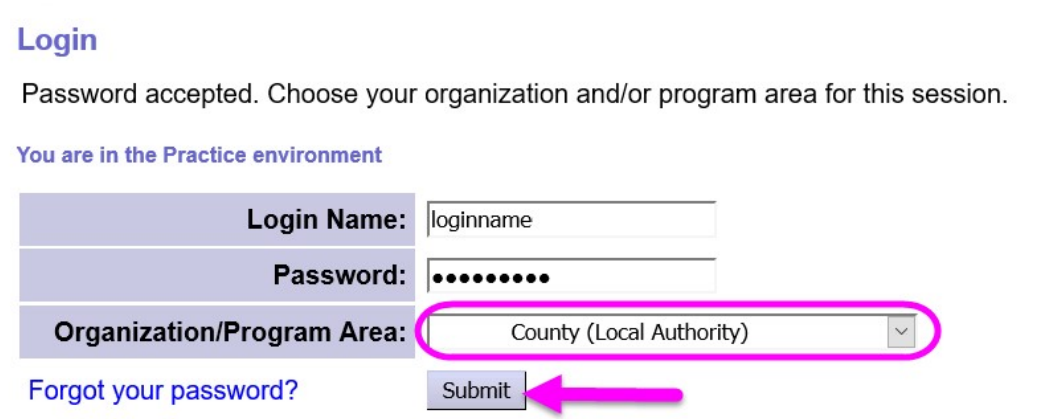

#### Brokerages use Contractor:

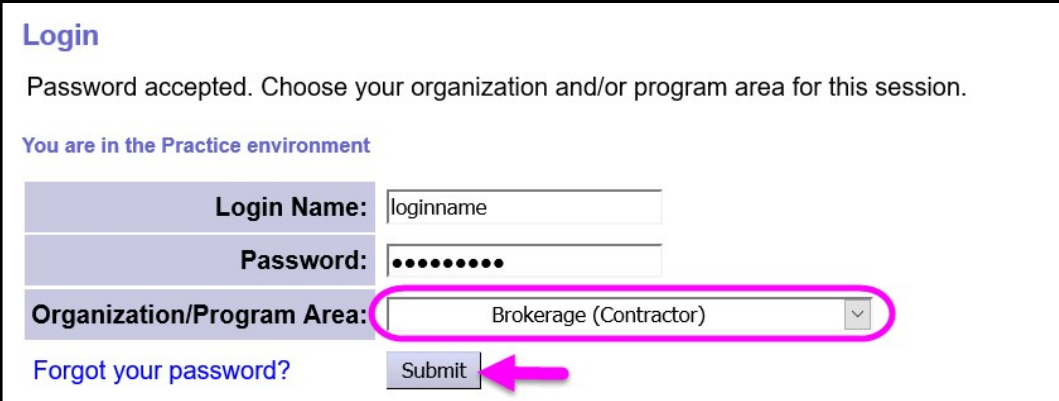

## State/CIIS staff use State.

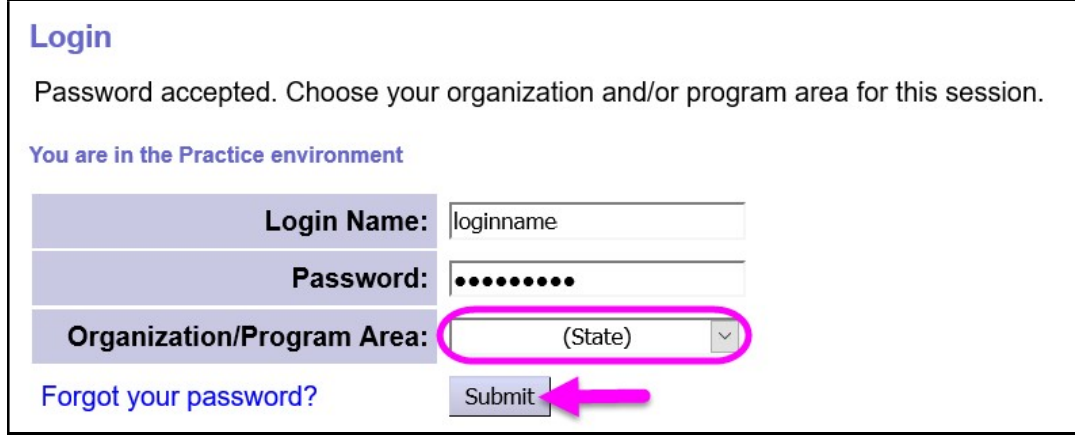

2. Search for the Plan of Care that needs documents attached. From the left-hand yellow menu, click on *Plan of Care*  $\rightarrow$  *Plan of Care*.

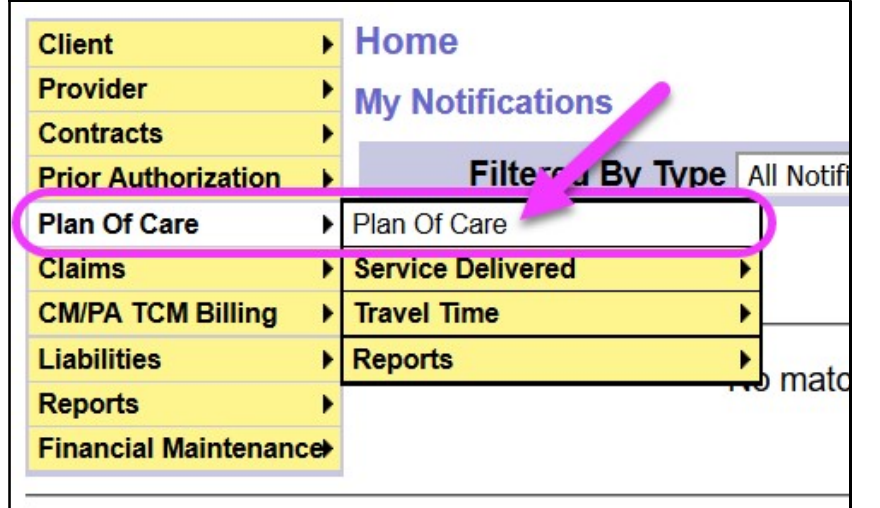

- 3. In the Find Plan of Care page, search for the POC that needs to have attachments added.
	- PRO TIP: Searching by the individual's prime number will be the easiest search method.

Enter the individual's Client Prime in the corresponding field, then click FIND to search for POCs for that individual.

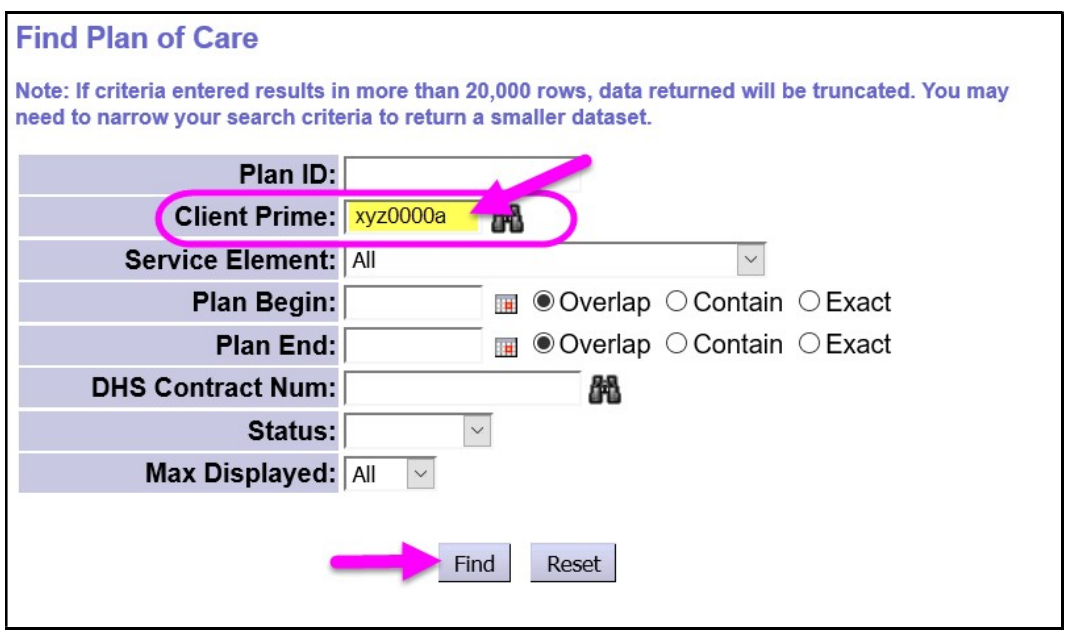

4. From the results list, click on the blue Plan ID number to open the individual's POC that needs documents attached. Verify you are opening the correct POC needed by reviewing the Plan Begin & Plan End dates.

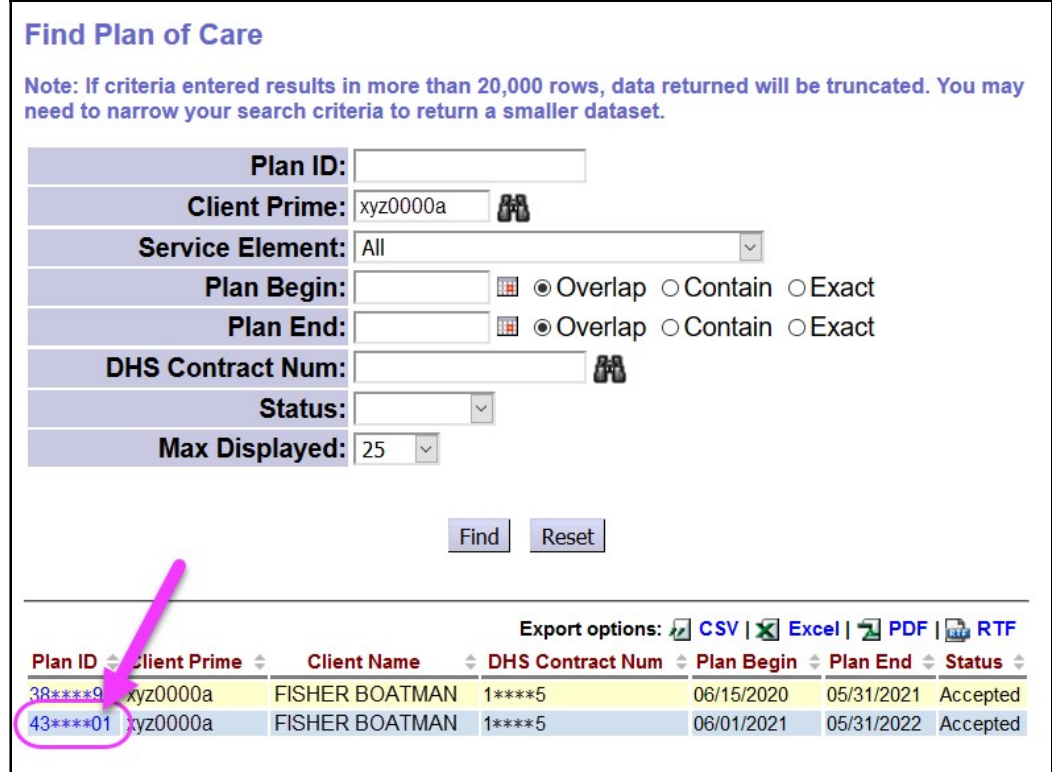

5. In the Plan of Care page, click on Edit to open the POC to make changes, such as add documents.

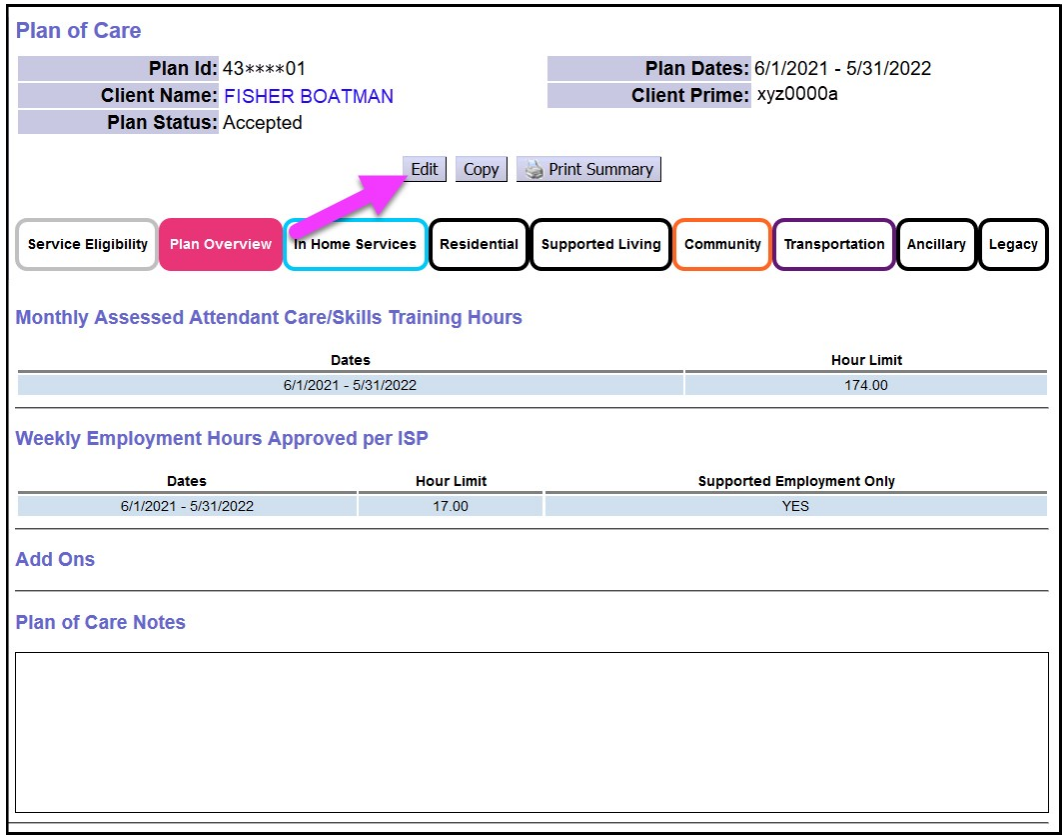

6. Scroll down to the Attachments section in the middle of the POC.

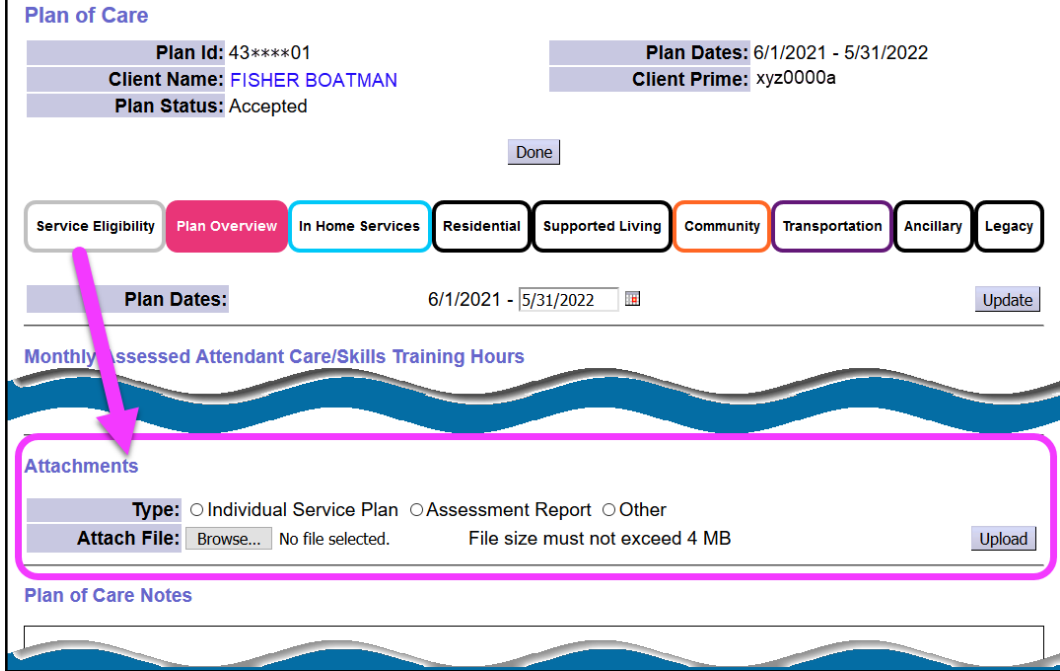

7. Click on BROWSE to search your computer for the file to be uploaded/attached to the POC.

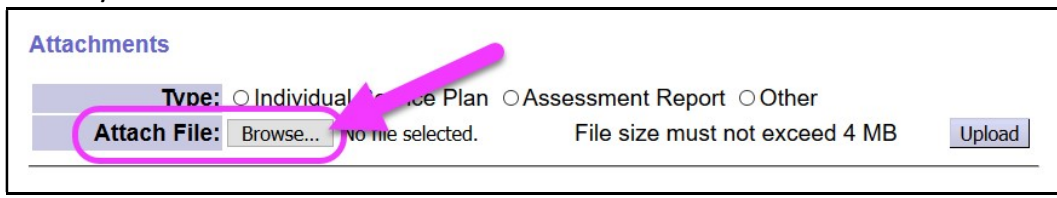

8. The Browse button will open a pop-up search window to locate the files to be uploaded to the POC. Use this File Upload window to search your computer/network to find the document(s) needed. When the document is located, verify its file size to be sure that it is less than 4MB. Some files may need to be saved or converted to a different file format to reduce file size (such as saving/converting to PDF).

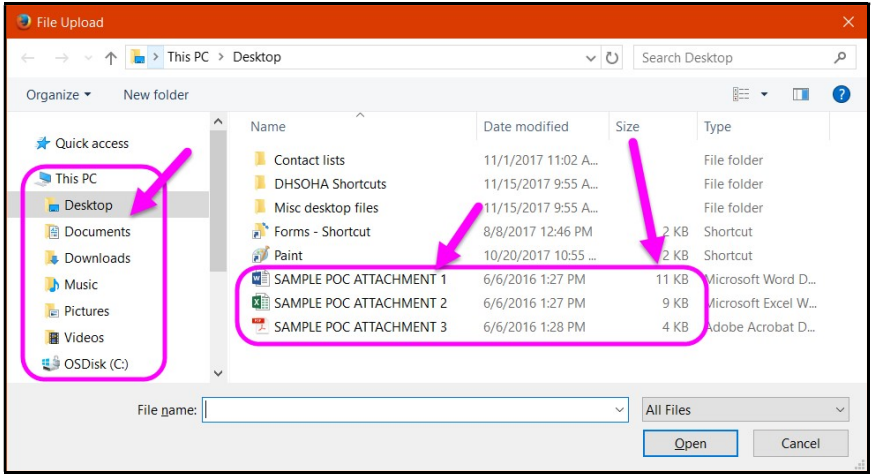

9. From the File Upload window, select the file to be uploaded & attached to the POC. It will populate the File Name field at the bottom of the window. Click OPEN to send the file to the POC.

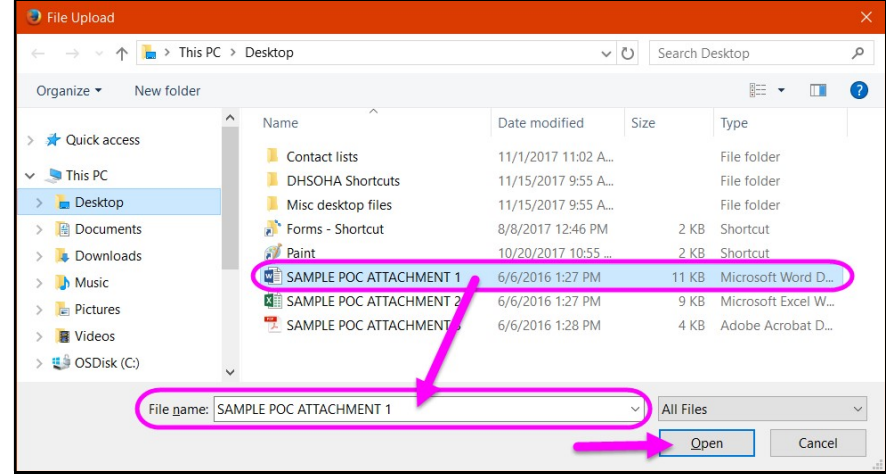

10.Back in the POC, the file you just selected will now show next to the Browse button.

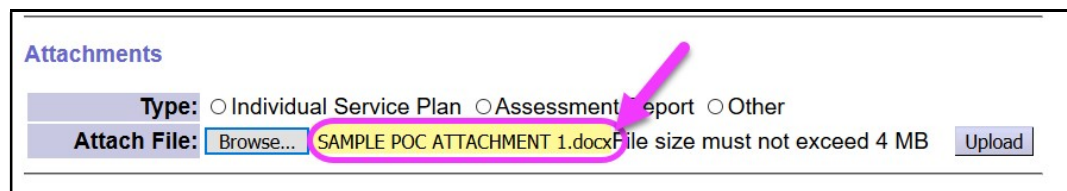

11. Click one of the radio buttons next to a TYPE of file label to identify the type of file for the attachment. Then click UPLOAD to upload & attach the file selected to the POC.

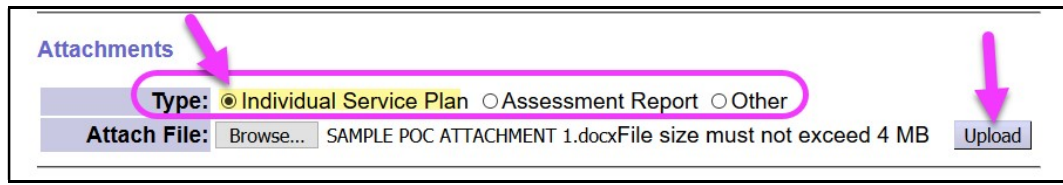

12. The file will now be attached to the POC. It is viewable by anyone who has permissions to view the individual's POC by clicking on the blue hyperlink file name.

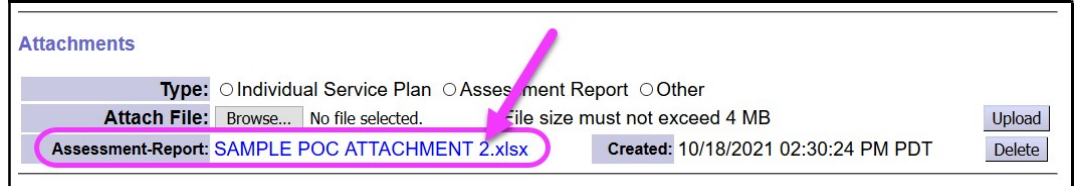

13. Repeat steps #5 - #11 above to add more files/documents to the POC. Users can add as many files/documents as needed.

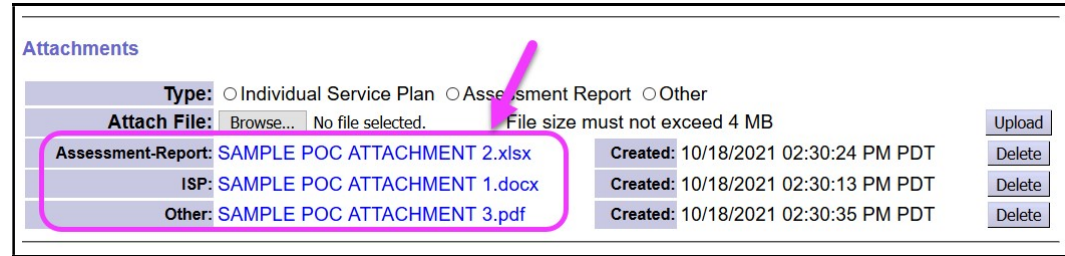

14. When the file upload is complete, click DONE at the top of the POC to close it.

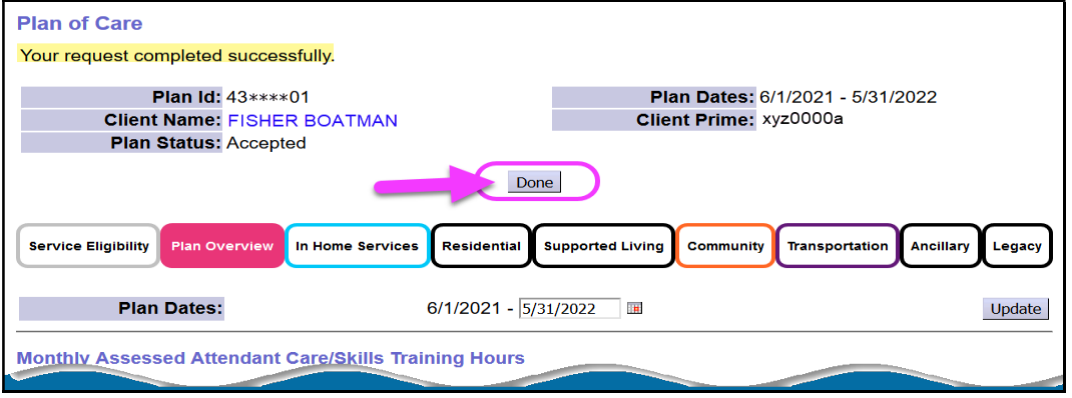

## 15. The files/documents can be viewed as attachments included in the POC.

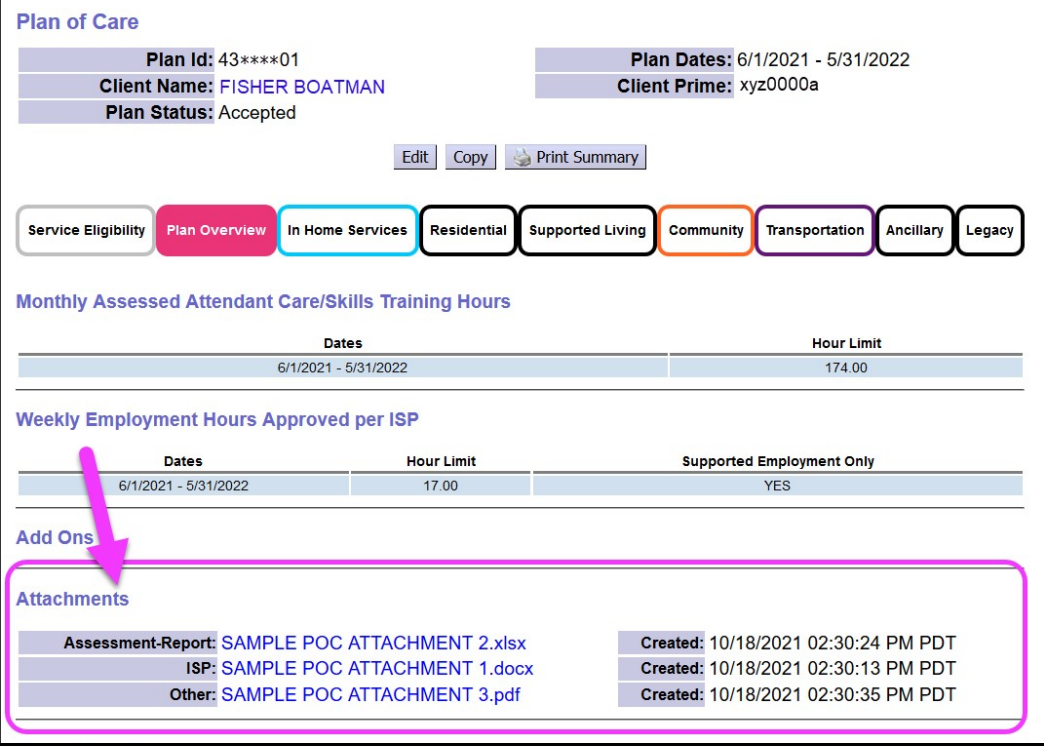